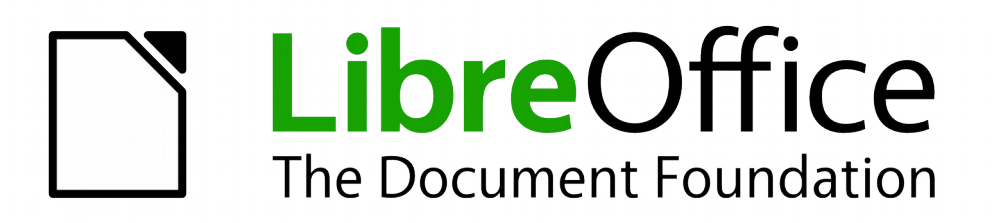

Draw Guide

*Chapter 7 Working with 3D Objects*

# <span id="page-1-5"></span>**Copyright**

This document is Copyright © 2011–2014 by the LibreOffice Documentation Team. Contributors are listed below. You may distribute or modify it under the terms of either the GNU General Public License [\(http://www.gnu.org/licenses/gpl.html\)](http://www.gnu.org/licenses/gpl.html), version 3 or later, or the Creative Commons Attribution License [\(http://creativecommons.org/licenses/by/4.0/\)](http://creativecommons.org/licenses/by/4.0/), version 4.0 or later.

All trademarks within this guide belong to their legitimate owners.

## <span id="page-1-4"></span>**Contributors**

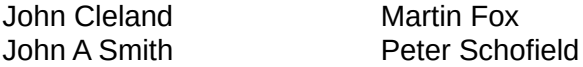

Jean Hollis Weber

## <span id="page-1-3"></span>**Feedback**

Please direct any comments or suggestions about this document to the Documentation Team's mailing list: [documentation@global.libreoffice.org](mailto:documentation@global.libreoffice.org)

**Note:** Everything you send to a mailing list, including your email address and any other personal information that is written in the message, is publicly archived and cannot be deleted.

### <span id="page-1-2"></span>**Acknowledgments**

This chapter is based on an original French document written for OpenOffice.org 1.x by Michel Pinquier (translated into English by Alex Thurgood) and previous content revised by Jim Taylor. The chapter was revised for OpenOffice.org 2.0 by Linda Worthington, Daniel Carrera, Jean Hollis Weber, and Agnes Belzunce, and later translated into German by Wolfgang Uhlig. The German revisions were then translated into English and revised for OpenOffice.org 3.3 and LibreOffice 3.3 by Martin Fox. Other contributors included Peter Hillier-Brook, Hazel Russman, Gary Schnabl, and Claire Wood.

## <span id="page-1-1"></span>**Publication date and software version**

Published 19 December 2014. Based on LibreOffice 4.3.

## <span id="page-1-0"></span>**Note for Mac users**

Some keystrokes and menu items are different on a Mac from those used in Windows and Linux. The table below gives some common substitutions for the instructions in this chapter. For a more detailed list, see the application Help.

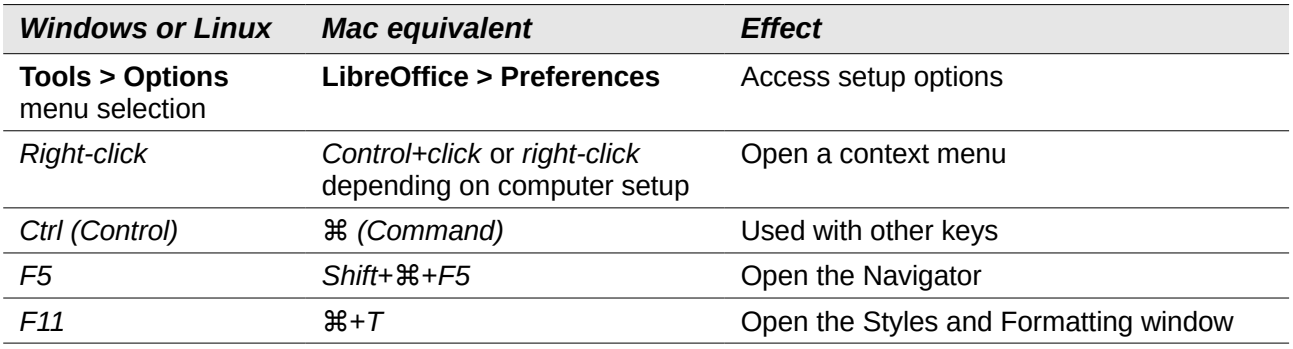

# **Contents**

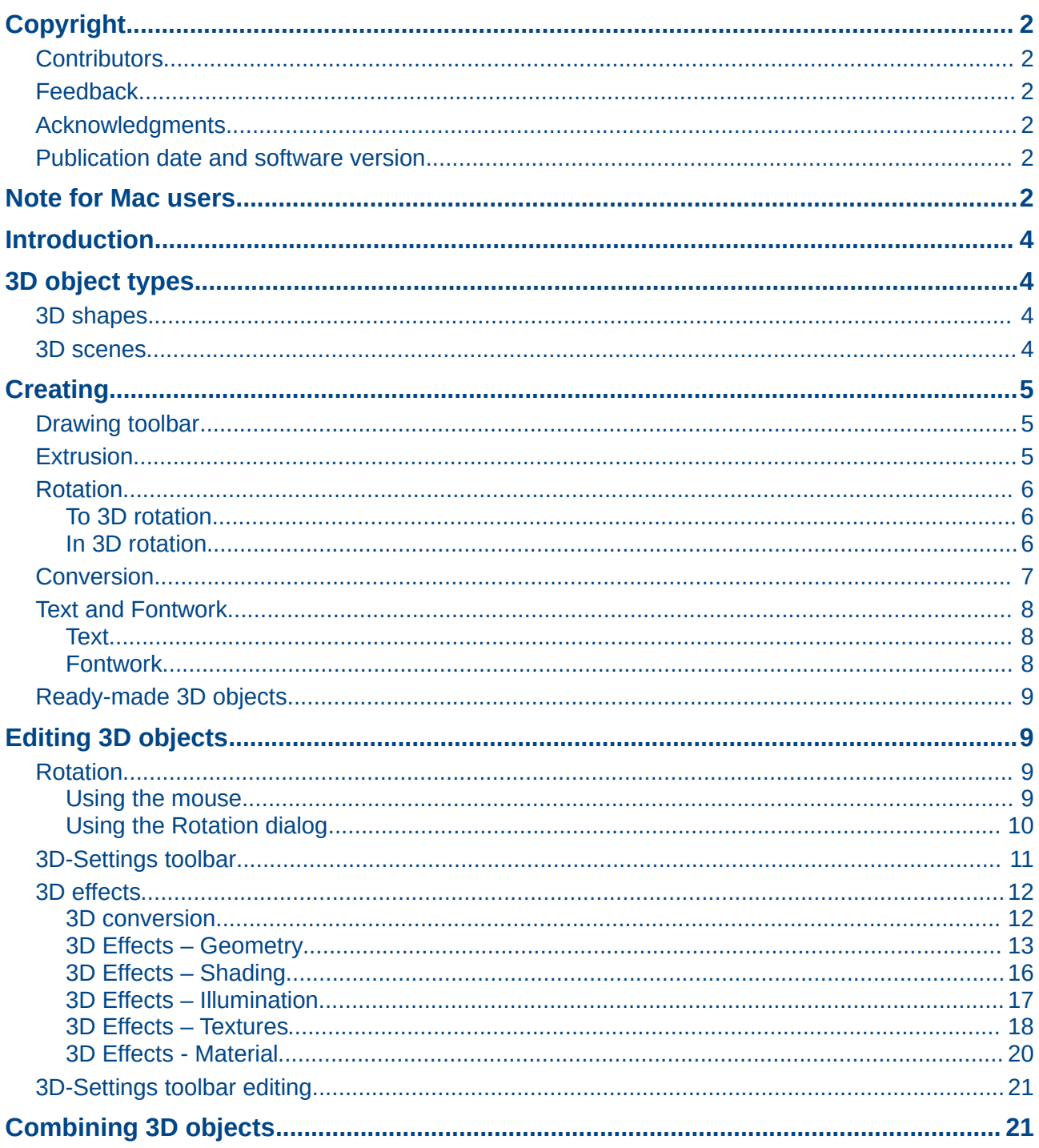

## <span id="page-3-3"></span>**Introduction**

Although Draw does not match the functionality of leading drawing or picture editing programs, it is capable of producing and editing 3D drawings and pictures. 3D objects can be created using one of the following methods:

- Extrusion creates a 3D shape.
- Rotation creates a 3D scene.
- Conversion creates a 3D scene.
- Ready-made 3D objects which are 3D scenes.

## <span id="page-3-2"></span>**3D object types**

### <span id="page-3-1"></span>**3D shapes**

A 3D shape is created when a 2D object or text from the Fontwork Gallery is turned into 3D using

extrusion with the **Extrusion On/Off** icon **(20)** on the Drawing or 3D-Settings toolbars. The Status bar displays *Shape selected* when this type of 3D object is selected.

A 3D shape can be viewed and edited in 2D mode by clicking on the **Extrusion On/Off** icon. To switch back to 3D mode, click the **Extrusion On/Off** icon again.

Any changes you want to make to the 3D effects used for a 3D shape are carried out using the 3D-Settings toolbar.

**Note** The Extrusion On/Off icon only becomes available for use when you select a 2D<br>
object as a 2D object that has been outputed from a 2D object. object, or a 3D object that has been extruded from a 2D object.

### <span id="page-3-0"></span>**3D scenes**

3D scenes are built from objects which have dimensions using x, y, and z coordinates. The Status bar displays *3D scene selected* when a 3D object is selected that has been created from a 2D object using body rotation or conversion, or it is a ready-made 3D object that has been inserted into your drawing.

When you create a 3D scene from a selection of more than one 2D object, a group is automatically created. You can enter this 3D scene group so that you change the 3D effects and rotate the individual 3D objects within the group.

To enter the group, go to **Modify > Enter Group** on the main menu bar, or press the *F3* key, or right-click on the group and select **Enter Group** from the context menu.

To exit the group after you have finished your changes, go to **Modify > Exit Group** on the main menu bar, or use the *Ctrl+F3* key combination, or right-click on the group and select **Exit Group** from the context menu.

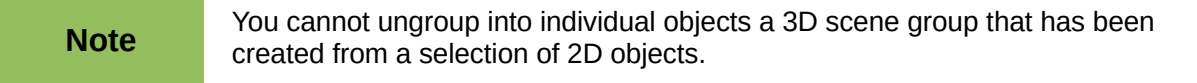

## <span id="page-4-2"></span>**Creating**

### <span id="page-4-1"></span>**Drawing toolbar**

Before you begin creating 3D objects in your drawing, it is recommended that you add the LibreOffice 3D tools to the Drawing toolbar as follows:

- 1) Right-click in an empty area on the Drawing toolbar and select **Visible Buttons** from the context menu.
- 2) Select **To 3D** and **To 3D Rotation Object** from the available list of icons to place them on the Drawing toolbar as shown in [Figure 1.](#page-4-3)

| <b>Drawing</b> |  |
|----------------|--|
|                |  |

*Figure 1: Drawing toolbar*

<span id="page-4-3"></span>**Note** The **To 3D**, **To 3D Rotation Object**, and **Extrusion On/Off** icons only become active when a 2D object is selected in your drawing.

### <span id="page-4-0"></span>**Extrusion**

*Extrusion* is a procedure that creates a 3D shape from a 2D object. The 3D geometry is formed by extruding a polygon perpendicular to the plane of the given polygon using depth to create front, back, and side faces. The side faces are formed by connecting all corresponding single edges of the front and back faces.

Draw uses a default value for extrusion (depth) based on the size of a 2D object. This value can be changed after carrying out extrusion; see ["3D-Settings toolbar"](#page-10-0) on page [11](#page-10-0) for more information.

- 1) Draw an object using one of the shape tools on the Drawing toolbar.
- 2) Select the 2D object you want to convert to 3D.

**Note** Extrusion only works on basic shapes, symbol shapes, block arrows, flowcharts, callouts, and stars that are included as a part of the default set of tools on the Drawing toolbar. Extrusion can also be used on any text created using the Fontwork Gallery.

<span id="page-4-4"></span>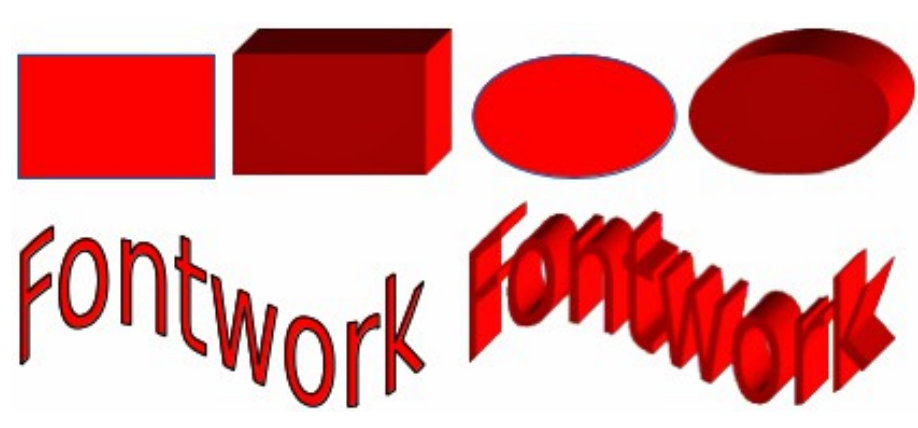

*Figure 2: Extruding a 3D object from a 2D object*

- 3) Click the **Extrusion On/Off** icon **WE** on the Drawing toolbar and the selected 2D object is converted into a 3D shape [\(Figure 2\)](#page-4-4). The **Extrusion On/Off** icon used to create 3D shapes from 2D objects is included in the default set of tools for the Drawing toolbar.
- 4) Alternatively, click on the **Extrusion On/Off** icon **Fig.** on the 3D-Settings toolbar and the selected 2D object is converted into a 3D shape. If the 3D-Settings toolbar is not visible, go to **View > Toolbars > 3D-Settings** on the main menu bar.

### <span id="page-5-2"></span>**Rotation**

#### <span id="page-5-1"></span>*To 3D rotation*

*To 3D rotation* converts a 2D object into a 3D scene by rotating the object using the left edge of the bounding box around the object as the axis of rotation. Examples of rotation are shown in [Figure 3,](#page-5-4) where a thick line has been used as an example object. The actual 3D shape created also depends on the angle and shape of the object being rotated.

- 1) Draw a line and make sure it is selected.
- 2) To convert the line into a 3D scene, click on the **To 3D Rotation Object** icon  $\mathbf{Q}^{\mathbf{D}}$  on the Drawing toolbar, or go to **Modify > Convert > To 3D Rotation Object** on the main menu bar, or right-click on and select **Convert > To 3D Rotation Object** from the context menu.

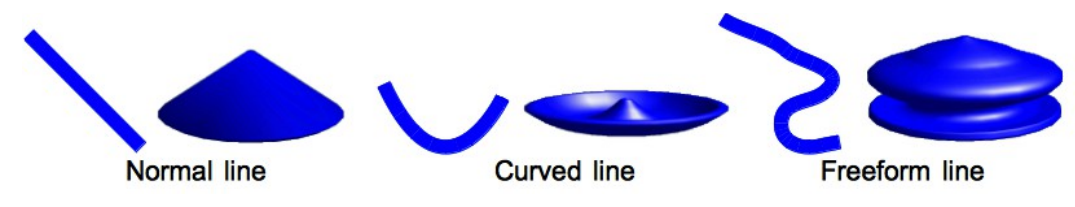

<span id="page-5-4"></span>*Figure 3: Examples of using To 3D body rotation*

#### <span id="page-5-0"></span>*In 3D rotation*

*In 3D rotation* converts a 2D object into a 3D scene by rotating the object using a movable axis of rotation. A 2D object is rotated and slightly tilted with the central projection turned on so that the converted object is better recognized as a 3D scene [\(Figure 4\)](#page-5-3).

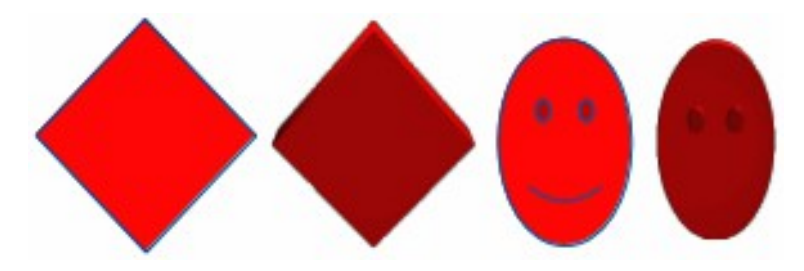

<span id="page-5-3"></span>*Figure 4: Examples of rotating 2D objects to create a 3D objects*

The default location of this rotation axis is the left edge of the bounding box around the object. However, this location and angle of rotation can be adjusted, allowing you to create 3D scenes that have different shapes. Examples of adjusting the rotation location and angle are shown in [Figure 5](#page-6-1) where a thick line has been used as an example object. The actual 3D scene created also depends on the angle and shape of the object being rotated.

- 1) Draw a line and make sure it is selected.
- 2) Click on the small triangle next to the **Effects** icon on the Line and Filling toolbar and select the **In 3D Rotation Object** icon  $\Box$  in the popup toolbar.

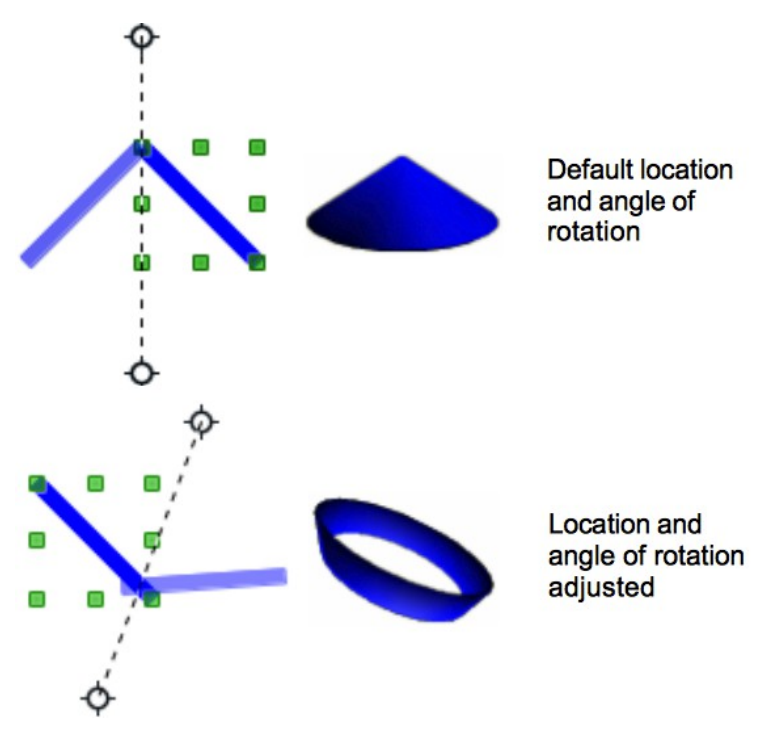

<span id="page-6-1"></span>*Figure 5: In 3D body rotation*

3) Alternatively, go to **View > Toolbars > Mode** on the main menu bar to open the Mode

toolbar and select the **In 3D Rotation Object** icon .

- 4) If necessary, adjust the position and angle of the rotation axis. This is shown as a dashed line with rotation points at each end.
- 5) Click anywhere outside the object and it is converted into a 3D scene.

The shape of the Effects icon on the Line and Filling toolbar changes depending on the last Effects tool that was used on the Line and Filling or Mode toolbars.

If the Effects icon is not visible on the Line and Filling toolbar, then right-click in an empty area on the toolbar and click on **Visible Buttons**, then select **Effects**.

## <span id="page-6-0"></span>**Conversion**

**Note**

When a 2D object is converted to a 3D scene, it is slightly tilted and central projection turned on so that the converted object is better recognized as a 3D scene.

- 1) Select a 2D object in your drawing.
- 2) Go to **Modify > Convert > To 3D** or **To 3D Rotation object** on the main menu bar and the object is converted into a 3D scene.
- 3) Alternatively, right-click on the object and select **Convert > To 3D** or **To 3D Rotation object** from the context menu and the object is converted into a 3D scene.

Examples of conversion using **To 3D** are shown in [Figure 4](#page-5-3) on page [6](#page-5-3) and for **To 3D Rotation object** conversion; see ["To 3D rotation"](#page-5-1) on page [6](#page-5-1) for more information.

## <span id="page-7-2"></span>**Text and Fontwork**

#### <span id="page-7-1"></span>*Text*

Draw treats text like an object which can be converted to 3D as easily as any other object in your drawing.

- 1) Click on the **Text** icon  $\mathbf{T}$  on the Drawing toolbar.
- 2) Move the cursor onto your drawing and click once to create a text box, then type your text.
- 3) Click again on the text box to select it. Selection handles will show on the text box.
- 4) Click the **To 3D** icon on the Drawing toolbar, or go to **Modify > Convert > To 3D** or **To 3D Rotation object**, or right-click on the object and select **Convert > To 3D** or **To 3D Rotation object** from the context menu and the selected text is converted into a 3D scene.
- 5) See ["Editing 3D objects"](#page-8-2) on page [9](#page-8-2) on how to change the 3D effects for 3D text.

#### <span id="page-7-0"></span>*Fontwork*

The Fontwork Gallery in Draw contains a set of templates allowing you to create artistic text for

your drawings. Click on the **Fontwork** icon **A** on the Drawing toolbar to open the **Fontwork Gallery** [\(Figure 6\)](#page-7-3). See the *Impress Guide Chapter 5 Managing Graphic Objects* for more information on the Fontwork Gallery and its tools.

After creating your text using the Fontwork Gallery, it can be converted to a 3D shape using the information in ["Extrusion"](#page-4-0) on page [5,](#page-4-0) and into a 3D scene using ["Rotation"](#page-5-2) on page [6,](#page-5-2) ["Conversion"](#page-6-0) on page [7,](#page-6-0) or ["Text"](#page-7-1) above.

<span id="page-7-3"></span>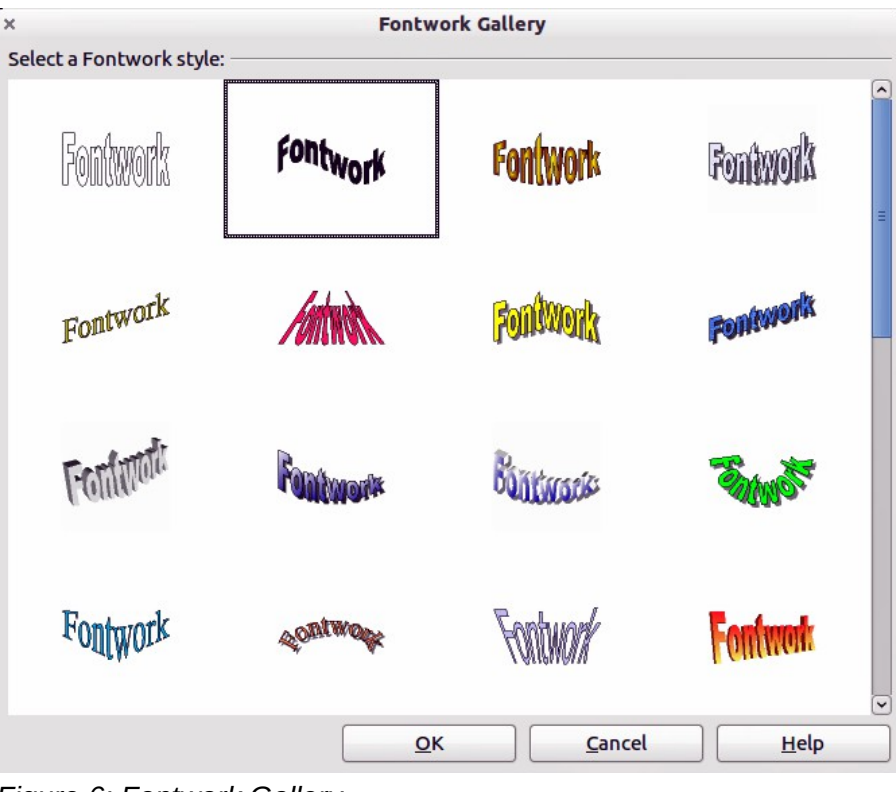

*Figure 6: Fontwork Gallery*

## <span id="page-8-3"></span>**Ready-made 3D objects**

LibreOffice has a collection of ready-made 3D objects available for immediate use. To access these ready-made 3D objects, go to **View > Toolbars > 3D Objects** on the main menu bar to open

the **3D-Objects** toolbar or click on the **3D Objects** icon **o** on the Drawing toolbar to open a popup menu [\(Figure 7\)](#page-8-4).

Creating 3D scenes using this toolbar is exactly the same as drawing basic shapes. See *Chapter 2 Drawing Basic Shapes* for more information.

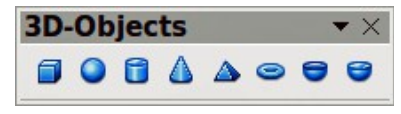

<span id="page-8-4"></span>*Figure 7: 3D Objects toolbar*

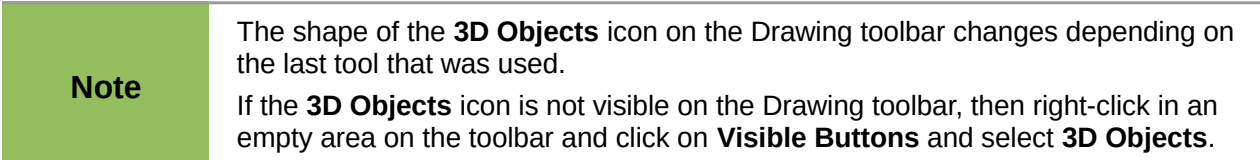

## <span id="page-8-2"></span>**Editing 3D objects**

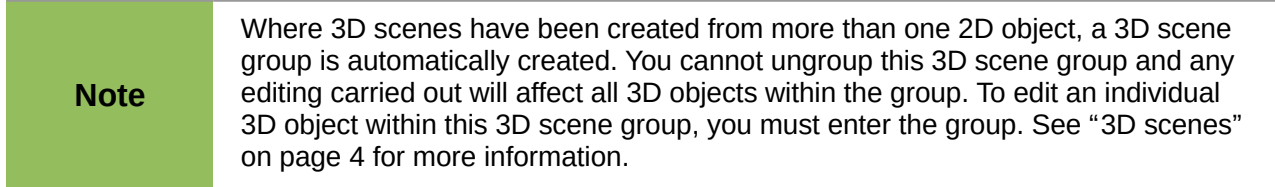

### <span id="page-8-1"></span>**Rotation**

Rotating 3D scenes and shapes is similar to rotation for 2D objects (see *Chapter 3 Working with Objects and Object Points* for more information).

#### <span id="page-8-0"></span>*Using the mouse*

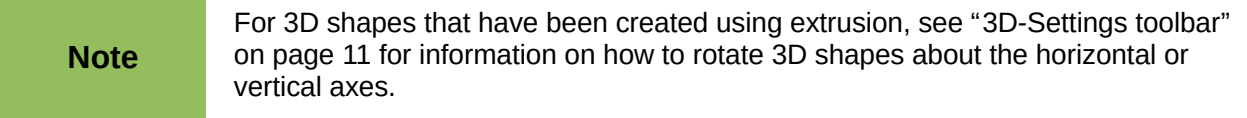

- 1) Select a 3D object (3D scene or 3D shape), then click on the small triangle next to the **Effects** icon on the Line and Filling toolbar and select the **Rotate** icon **in** the pop-up toolbar, or go to **View > Toolbars > Mode** on the main menu bar to open the Mode toolbar and select the **Rotate** icon  $\bullet$  or go to **Modify > Rotate** on the main menu bar.
- 2) Click on a corner selection handle and hold the mouse button down until the cursor changes to a double-headed circular arrow.
- 3) Drag the cursor to rotate the 3D object around the rotation point  $\Phi$  in exactly the same way as rotating a 2D object.
- 4) Release the mouse button when you are satisfied with the rotation effect.
- 5) Click on a center selection handle and hold the mouse button down until the cursor changes to parallel arrows. These center selection handles are not available for 3D shapes created using the extrusion method.
- 6) Drag the cursor to rotate the 3D object around the horizontal axis or the vertical axis. The left and right center selection handles are used for the horizontal axis. The top and bottom center selection handles are used for the vertical axis.
- 7) Release the mouse button when you are satisfied with the rotation effect.

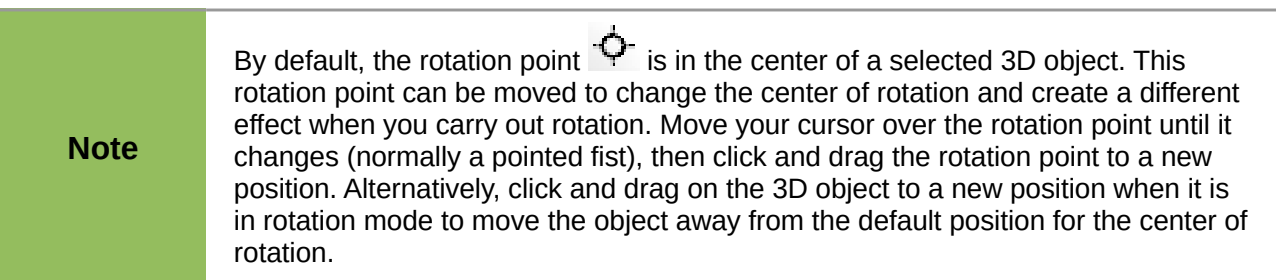

#### <span id="page-9-0"></span>*Using the Rotation dialog*

- 1) Select the 3D object (3D scene or 3D shape).
- 2) Go to **Format > Position and Size** on the main menu bar, or right-click on the selected object and select **Position and Size** from the context menu, or press the *F4* key to open the Position and Size dialog [\(Figure 8\)](#page-9-1).
- 3) Click on the **Rotation** tab to open the Rotation page.
- 4) In the **Rotation angle** section, enter the number of degrees for rotation in the *Angle* box.
- 5) Alternatively, click and drag the *Rotation Angle* indicator in *Default settings* until you reach the rotation angle you require. As you drag the indicator, the rotation angle is displayed in the *Angle* box.
- 6) In the **Pivot point** section, enter the X and Y coordinates in the *Position X* and *Position Y* boxes to adjust the location of rotation point.
- 7) Alternatively, select one of the position points in *Default settings* to adjust the location of the rotation point. The default location is in the center.
- 8) Click **OK** to save your changes and close the dialog.

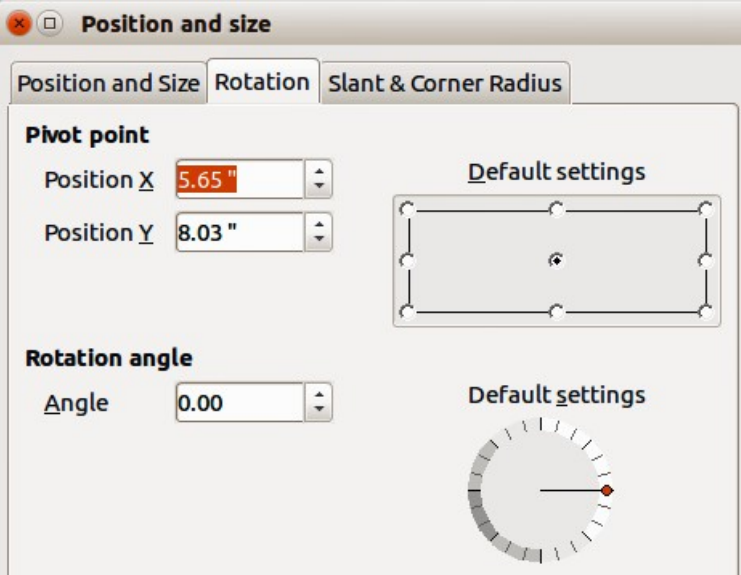

<span id="page-9-1"></span>*Figure 8: Rotation dialog*

### <span id="page-10-0"></span>**3D-Settings toolbar**

The 3D-Settings toolbar [\(Figure 9\)](#page-10-1) is only used to edit a 3D shape that has been created from a 2D object using extrusion ( see ["Extrusion"](#page-4-0) on page [5](#page-4-0) for more information). To open the 3D-Settings toolbar, go to **View > Toolbars > 3D-Settings** on the main menu bar. The 3D-Settings toolbar only becomes active when a 3D shape has been selected.

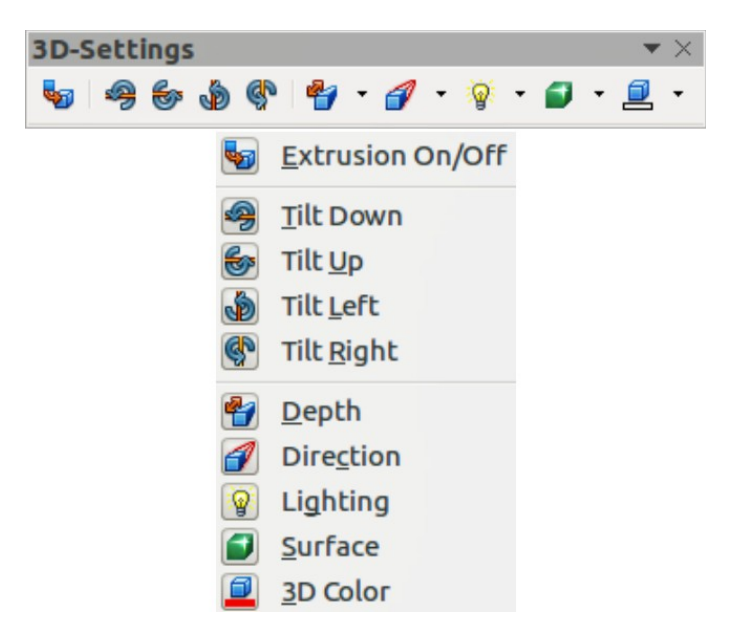

*Figure 9: 3D-Settings toolbar*

The tools available for editing 3D shapes are as follows. The result of any changes made using these editing tools is applied to the selected 3D shape immediately and the 3D effect is displayed.

- <span id="page-10-1"></span>• **Extrusion On/Off** – used to create a 3D shape from a 2D object. If necessary, can also be used to switch off the 3D effects created by extrusion allowing you to edit the underlying 2D object.
- **Tilt Down** tilts the selected object downward (horizontal axis rotation) by 5 degrees each time the icon is used.
- **Tilt Up** tilts the selected object upward (horizontal axis rotation) by 5 degrees each time the icon is used.
- **Tilt Left** tilts the selected object left (vertical axis rotation) by 5 degrees each time the icon is used.
- **Tilt Right** tilts the selected object right (vertical axis rotation) by 5 degrees each time the icon is used.
- **Depth** opens a pop-up menu where you can set the extrusion depth from an object by a fixed or custom amount.
- **Direction** opens a pop-up menu where you can set the view direction to create an extrusion in either a perspective or parallel projection.
- **Lighting** opens a pop-up menu where you can set the direction and intensity of the lighting when creating an extrusion.
- **Surface** opens a pop-up menu where you can set the surface of the extrusion as matt, plastic, metal, or wireframe display.
- **3D Color** opens a pop-up menu where you can set the color used for the extrusion. This color does not have to be the same as the color used for the original 2D object.

## <span id="page-11-1"></span>**3D effects**

The **3D Effects** dialog [\(Figure 10\)](#page-11-2) offers a wide range of possible settings for 3D objects created using the following methods. This dialog can also be used to convert a 2D object to 3D using the tools in the bottom left corner of the dialog.

To open the 3D Effects dialog, select the 3D object and right-click on the object then select **3D Effects** from the context menu to open the 3D Effects dialog.

Any 3D effects that you apply to a 3D scene are not carried out until you click on the **Assign** icon  $\blacktriangledown$ . This allows you to make all the 3D effect changes before applying them to your 3D scene.

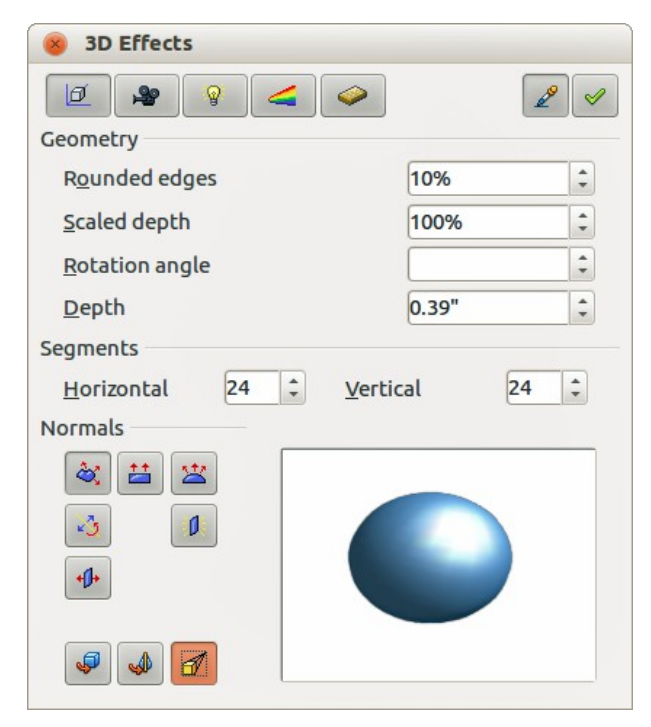

*Figure 10: 3D Effects dialog - Geometry*

<span id="page-11-2"></span>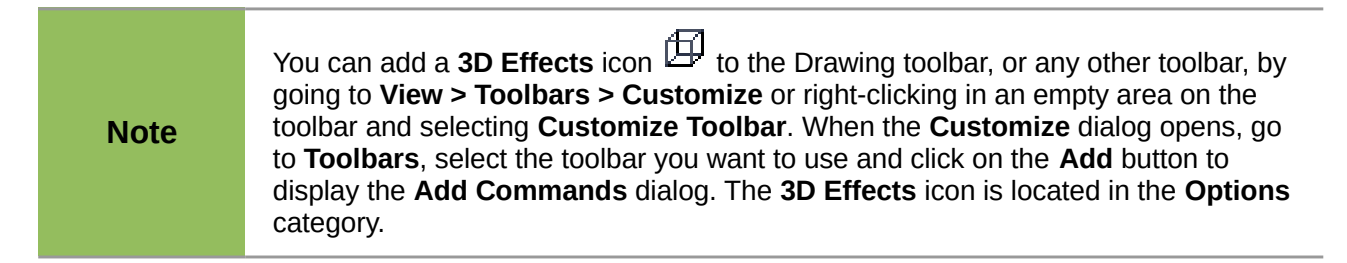

#### <span id="page-11-0"></span>*3D conversion*

In the bottom left corner of all the pages in the Effects dialog are tools allowing you to convert a 2D object to a 3D object and to change the projection used in a 3D object.

- **Convert to 3D** converts the selected object into a 3D scene. This tool works in the same way as ["Conversion"](#page-6-0) on page [7.](#page-6-0)
- **Convert to Lathe Object** converts a 2D object into a 3D scene using body rotation. This tool works in the same way as ["To 3D rotation"](#page-5-1) on page [6.](#page-5-1)

**Perspective On/Off** – switches perspective projection on or off for a 3D object. Perspective projection is where projecting lines from the center of projection pass through an imaginary plane until they meet at a point some distance from an object.

#### <span id="page-12-0"></span>*3D Effects – Geometry*

On the **Geometry** page of the Effects dialog [\(Figure 10\)](#page-11-2) you can make changes to the geometry of a 3D object.

- **Geometry** defines the properties for a 3D scene or shape created from a 2D object.
	- *Rounded edges* enter the amount by which you want to round the corners of a 3D shape as shown by the example in [Figure 11.](#page-12-2) The default setting for rounded edges is 10%

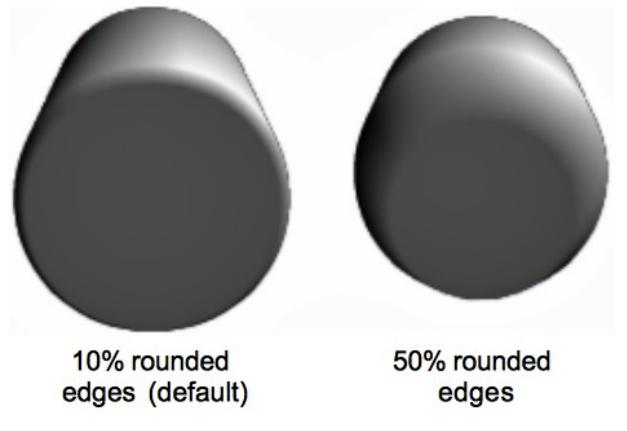

<span id="page-12-2"></span>*Figure 11: Rounded edges example*

– *Scaled depth* – enter the amount by which to increase or decrease the frontal area of the selected 3D object. [Figure 12](#page-12-1) shows an example where the scaled depth has been increased to 150% and then decreased to 50%. The default setting for scaled depth is 100%.

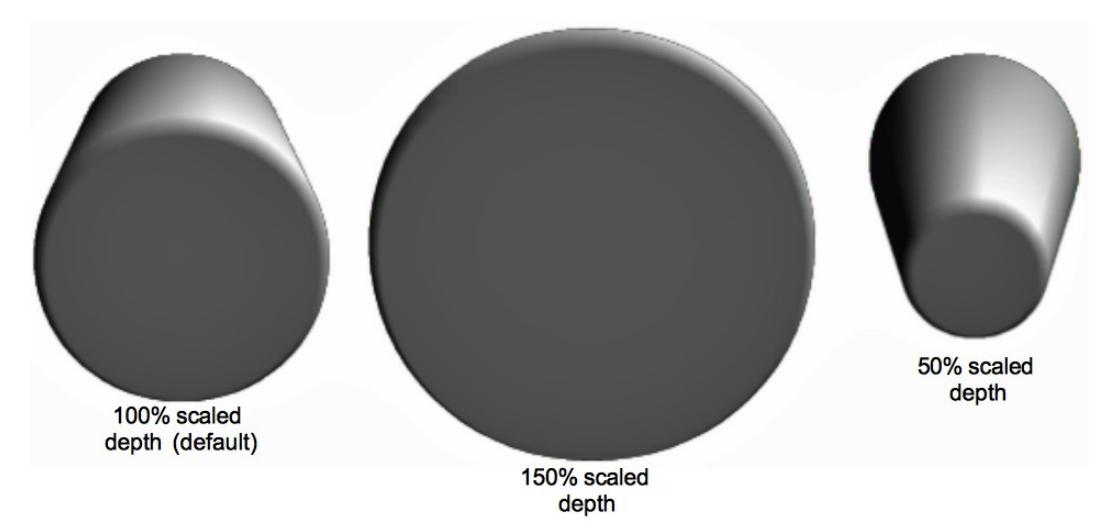

<span id="page-12-1"></span>*Figure 12: Scaled depth example*

– *Rotation angle* – enter the angle in degrees to rotate a 2D object that has been converted to 3D using the **To 3D Rotation Object** tool. [Figure 13](#page-13-0) shows an example of a 2D circle converted to 3D and the rotation angle changed to 150 degrees.

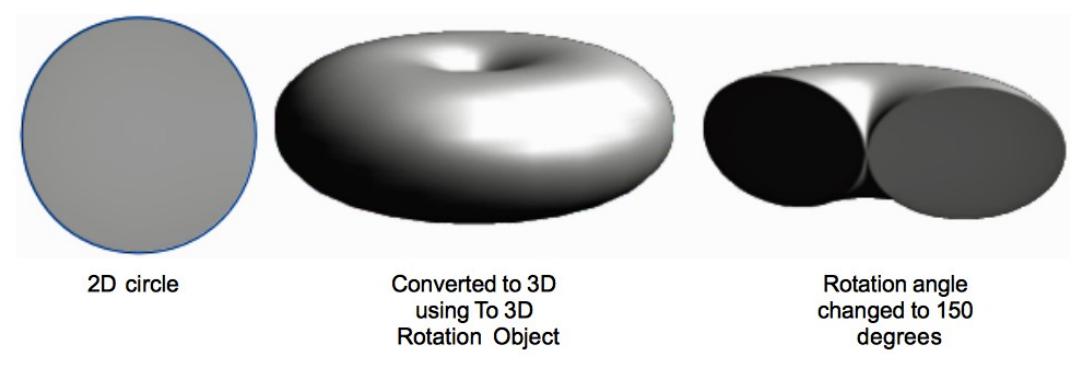

<span id="page-13-0"></span>*Figure 13: Rotation angle example*

– *Depth* – enter the extrusion depth for the selected 3D object. This option is not available for 2D rotation objects converted to 3D using the **To 3D Rotation Object** tool. [Figure 14](#page-13-2) shows an example of a 2D circle converted to a 3D cylinder with the extrusion depth increased to 3 cm.

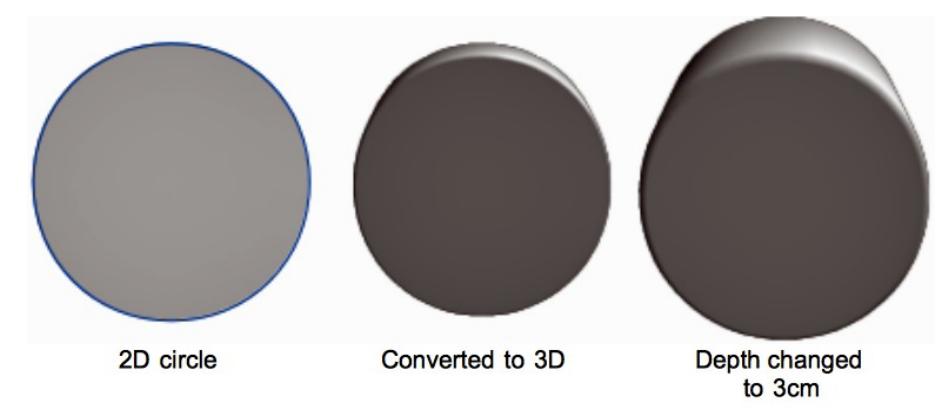

<span id="page-13-2"></span>*Figure 14: Depth example*

- **Segments** changes the number of segments that Draw uses to draw a 3D rotation object. The higher the number of segments, the smoother the object surface will be. However, a high segment number may increase the time it takes to generate the 3D object on your display. [Figure 15](#page-13-1) shows the difference on a 3D sphere when the segments have been increased from 10 to 30 segments horizontally and vertically.
	- *Horizontal* enter the number of horizontal segments to use in the selected 3D rotation object.
	- *Vertical* enter the number of vertical segments to use in the selected 3D rotation object.

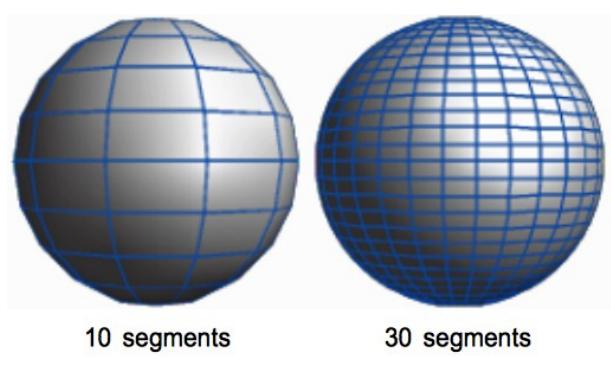

<span id="page-13-1"></span>*Figure 15: Segment example*

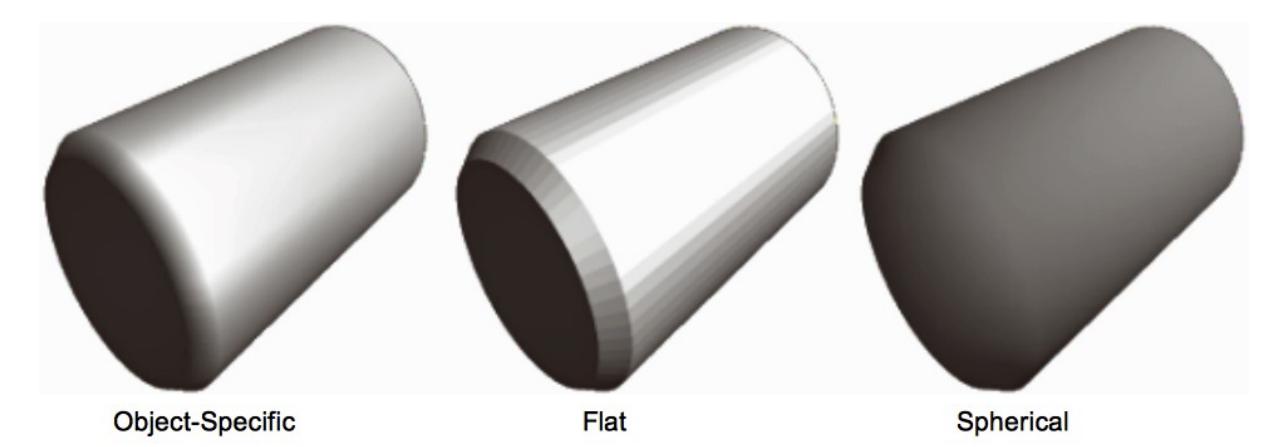

*Figure 16: Object-Specific, Flat, and Spherical examples*

<span id="page-14-1"></span>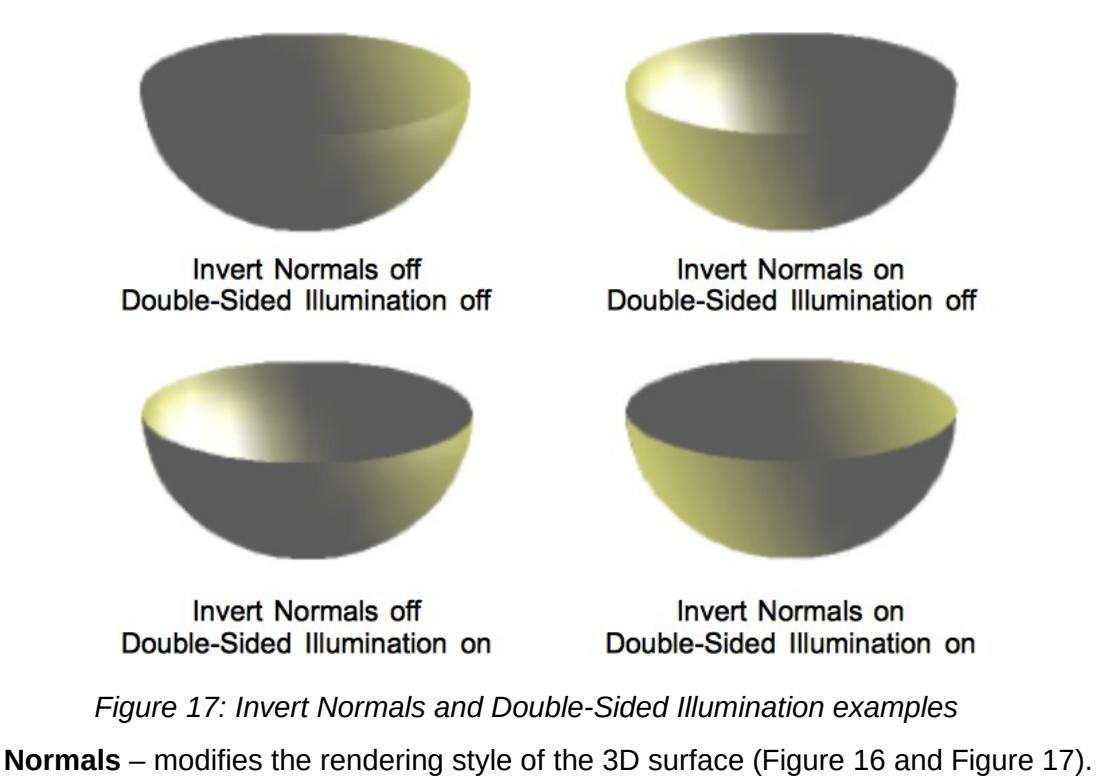

- <span id="page-14-0"></span>– *Object-Specific* – renders the 3D surface according to the shape of the object. For example, a circular shape is rendered with a spherical surface.
- *Flat* renders the 3D surface as polygons.
- *Spherical* renders a smooth 3D surface regardless of the shape of the object.
- *Invert Normals* inverts or reverses which side of the selected object is considered to be the outside face and which side is considered the inside face.
- *Double-Sided Illumination* lights an object from the outside and the inside of the object. To use as an ambient light source, click this button, and then click *Invert Normals*. This is a setting for the whole of the 3D scene and not fopr a single object within the scene.
- *Double-Sided* a 3D object has a front and back face. With *Double-Sided* switched off, only the front face of the object is rendered. The effect, when looking from outside, is that the object solid, but, when looking from inside, the front face is

transparent. If there is no view to the inside face, normally for an extruded 3D object with solid texture, the *Double-Sided* should be switched off to improve performance during rendering. Any 3D object created using rotation often allow an inside view and it is recommended that Double-Sided is switched on. Which side of an object face is considered to be back or front is determined by the *Invert Normals* setting, that is the front side of a plane is the one the normal points away from.

#### <span id="page-15-0"></span>*3D Effects – Shading*

On the Shading page of the Effects dialog [\(Figure 18\)](#page-15-2) you can set the shading and shadow options for the selected 3D object.

- **Shading** specifies the type of shading applied to a 3D object [\(Figure 19\)](#page-15-1).
	- *Flat Mode* assigns a single color of shading to a single segment on the surface of the object.
	- *Gouraud Mode* blends shading colors across the segments.
	- *Phong Mode* averages the shading color of each pixel in a segment based on the pixels that surround it, and requires the most processing power.

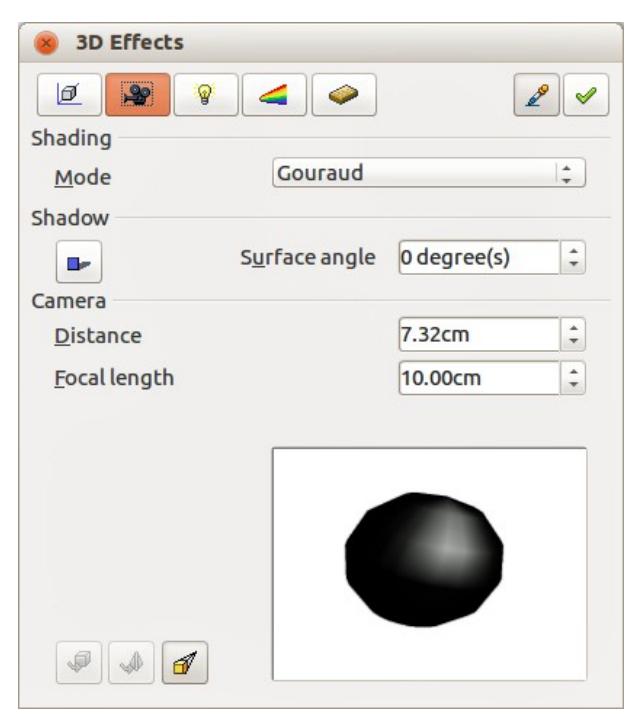

*Figure 18: 3D Effects dialog - Shading*

<span id="page-15-2"></span><span id="page-15-1"></span>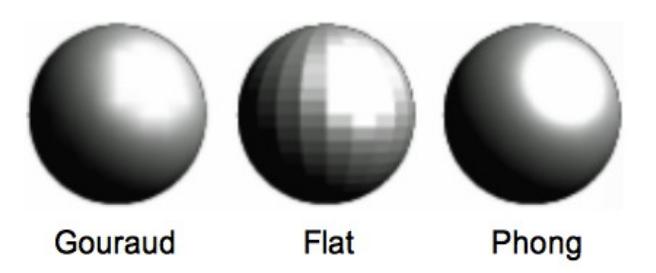

*Figure 19: Shading mode examples*

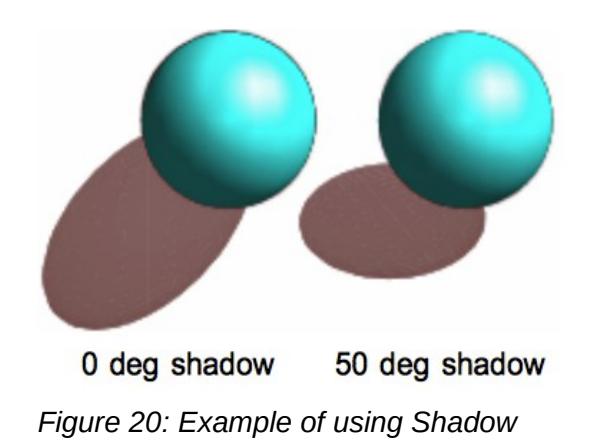

- <span id="page-16-2"></span>• **Shadow** – adds or removes a shadow from a selected 3D object [\(Figure 20\)](#page-16-2).
	- *3D Shadowing On/Off*  switches the shadowing on or off.
	- *Surface angle* enter an angle from 0 to 90 degrees for casting a shadow.
- **Camera** sets the camera options for a selected 3D scene as if you are actually using a camera to take a photograph [\(Figure 21\)](#page-16-1).
	- *Distance* enter the distance to leave between the camera and the center of the selected 3D scene. The default setting for distance is 2.6cm.
	- *Focal length* enter the focal length of the camera lens, where a small value corresponds to a fish-eye lens and a large value to a telephoto lens. The default setting for focal length is 10cm.

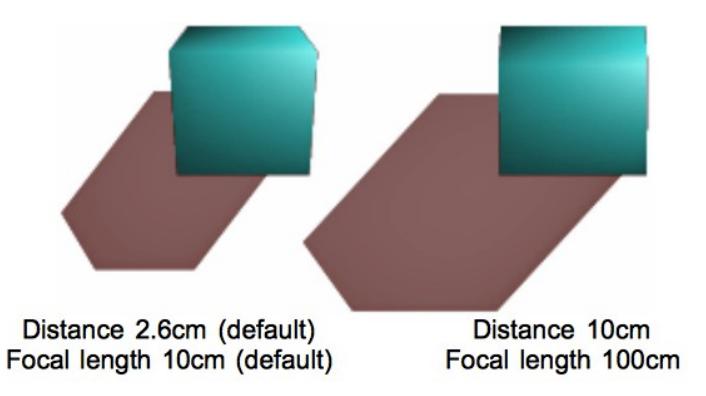

<span id="page-16-1"></span>*Figure 21: Distance and Focal Length examples*

#### <span id="page-16-0"></span>*3D Effects – Illumination*

On the Illumination page of the Effects dialog [\(Figure 22\)](#page-17-1) you define how a 3D scene is lit and the settings apply to all 3D objects in a scene. You can specify the direction of the light source for the 3D scene, as well as the color of the light source and of the ambient light.

By default one light source is already selected when you open the Illumination page. However, you can select another light source or use more than one light source for illumination. A maximum of eight sources can be used and each light source can use a different color. [Figure 22](#page-17-1) shows three light sources selected with each color having a different color. At least one light source must be active; otherwise, the rendering and shading functions on 3D Effects will not function correctly.

- 1) Select a Light source icon **that** to turn the required light source on. The icon changes to an illuminated bulb.
- 2) Press the space bar or click again on the selected light source so you can adjust the color and ambient light for the light source.

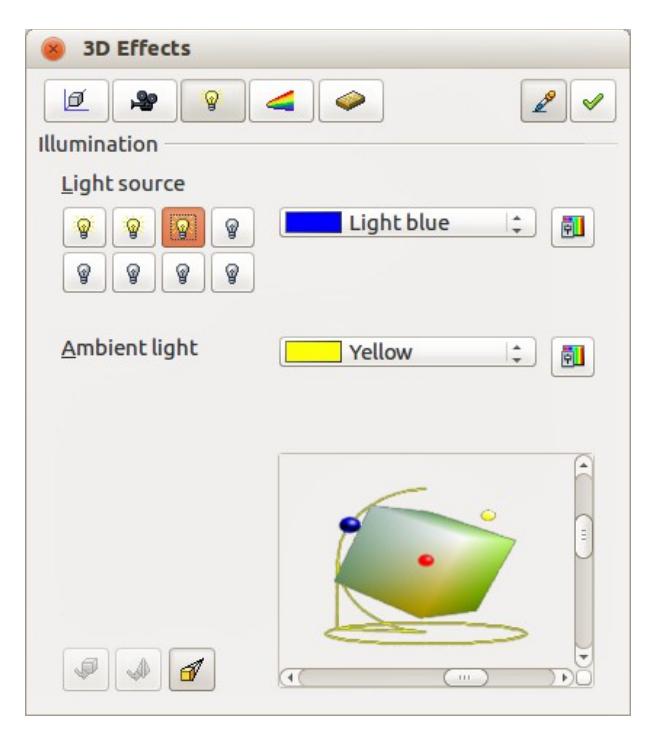

*Figure 22: 3D Effects dialog - Illumination*

- <span id="page-17-1"></span>3) Select a color for the light from the drop-down list for **Light source**. A different color can be used for each light source selected.
- 4) If necessary, select a color from the drop-down list for **Ambient light** to set the color of the surrounding light.
- 5) To deselect a light source, select the light source and click on it again.

The light source location and color are shown in the lower right corner of the Illumination page. The vertical slider bar adjusts the lighting angle and the horizontal slider bar rotates the light about the object. Alternatively you can click on the light point and drag the light source to where you want it.

To change the preview from a sphere to a cube, click on the small square to the right of the horizontal slider bar and below the vertical slider bar.

Each light source selected is shown as a small colored sphere in the color specified for it. The larger colored sphere indicates the active light source.

#### <span id="page-17-0"></span>*3D Effects – Textures*

On the Textures page of the Effects dialog [\(Figure 23\)](#page-18-0) you can set the properties of the surface texture for a selected 3D object. The Textures page is only available after you have set the **Area Fill** of a 3D object to *Gradient*, *Hatching* or *Bitmap*. For more information, see *Chapter 4 Changing Object Attributes*.

- **Type** sets the color properties of the texture.
	- *Black & White*  $\Box$  converts the texture to black and white.
	- *Color*  $\Box$  converts the texture to color.
- **Mode** shows or hides shading.
	- *Only Texture* applies the texture without shading.
	- *Texture and Shading* applies the texture with shading. To define the shading options for the texture, use the Shading page of this dialog.

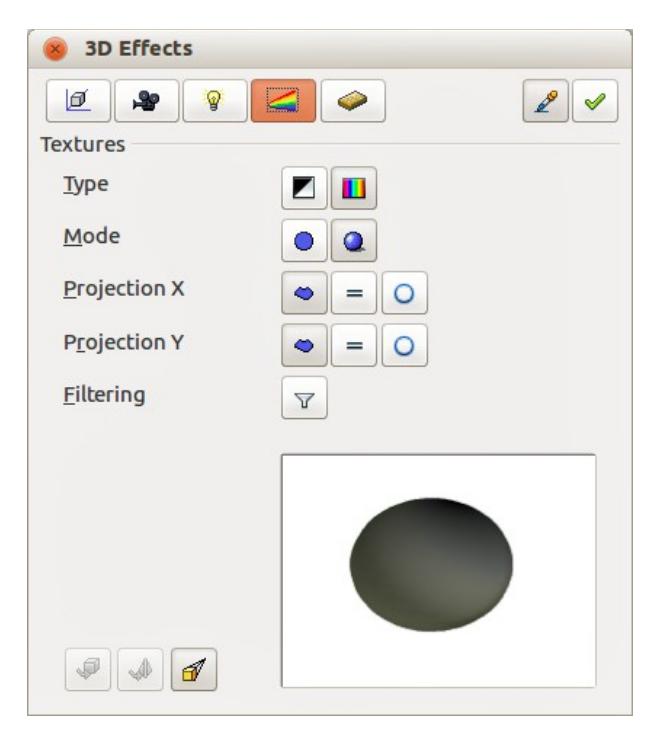

*Figure 23: 3D Effects - Textures*

- <span id="page-18-0"></span>**Projection X** – sets the options for displaying the texture along the X axis. Only one of the three following options can be selected.
	- *Object-Specific*  $\bigcirc$  automatically adjusts the texture for best fit based on the shape and size of the object. This is the default setting.
	- *Parallel* applies the texture parallel to the horizontal axis and is mirrored on the rear side of the object.
	- *Circular*  $\Box$  wraps the horizontal axis of the texture pattern around an object.
- **Projection Y** sets the options for displaying the texture along the Y axis. Only one of the three following options can be selected.
	- *Object-Specific* automatically adjusts the texture for best fit based on the shape and size of the object. This is the default setting.
- *Parallel*  $=$  applies the texture parallel to the vertical axis and is mirrored on the rear side of the object.
	- *Circular* wraps the vertical axis of the texture pattern around an object.
- **Filter** filters out noise that can occur when you apply a texture to a 3D object.
	- $-$  *Filtering On/Off*  $\widetilde{V}$  blurs the texture slightly to remove unwanted speckles.

Before Textures can be used, you must change the area fill of the 3D object as follows:

- 1) Select the 3D object.
- 2) Right-click on the 3D object and select **Area** from the context menu or go to **Format > Area** on the main menu bar to open the **Area** dialog.
- 3) From the **Fill** drop-down list, select *Gradient*, *Hatching* or *Bitmap*.
- 4) Select the fill from the list that appears and then click **OK**. The texture is then applied to the selected 3D object.

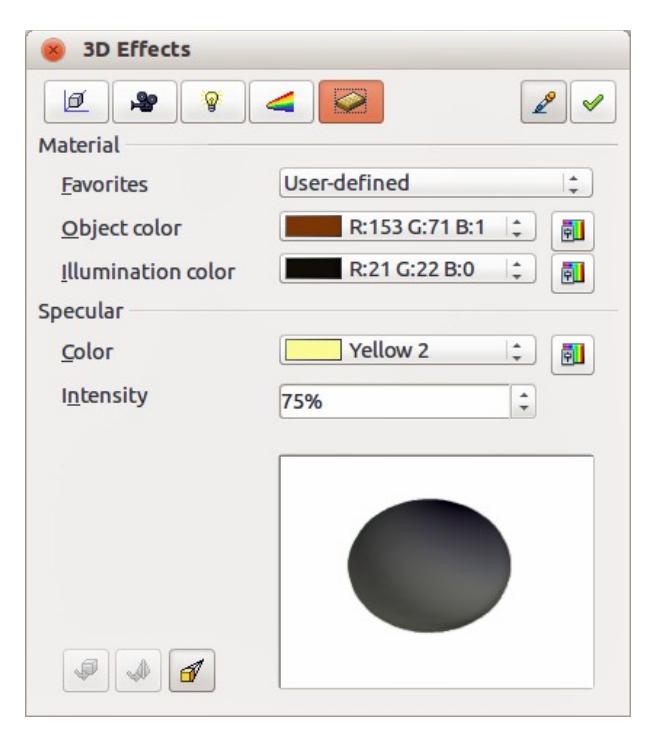

*Figure 24: 3D Effects - Material*

#### <span id="page-19-1"></span><span id="page-19-0"></span>*3D Effects - Material*

On the Materials page of the Effects dialog [\(Figure 24\)](#page-19-1) you can change the appearance of a 3D object to represent different materials. Materials and textures can be combined with each other and it is a matter of trial and error to achieve the desired result.

- **Material** assigns a predefined color scheme or lets you create your own color scheme.
	- *Favorites* select a predefined color scheme, or select a custom color scheme that has been user defined.
	- *Object color* select the color that you want to apply to a 3D object.
	- *Illumination color* select the color to illuminate the object and brightening parts of the object which lie in shadow making the object seem more illuminated.
- **Specular** sets the light reflection properties for the selected object simulating the reflecting capacity of the surface. The position of the illuminated point is determined by the setting of the first light source.
	- *Color* select the color that you want the object to reflect.
	- *Intensity* enter the intensity of the specular effect.
- The **Color** icon **FL** opens the **Color** dialog allowing you to define your own colors using the two-dimensional graphic and numerical gradient chart.

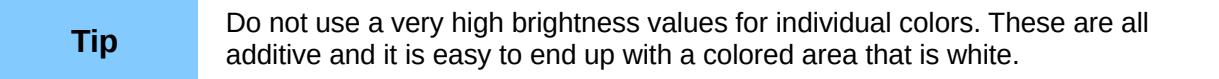

When you use individual color parameters additional effects can be produced, which are similar to the color parameters in ["3D Effects – Illumination"](#page-16-0) on page [17.](#page-16-0)

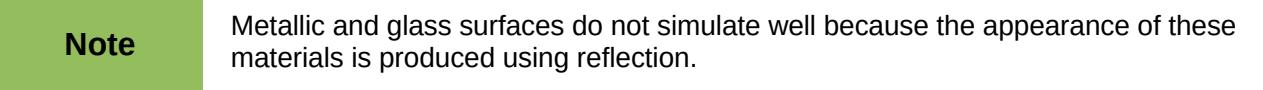

## <span id="page-20-1"></span>**3D-Settings toolbar editing**

When 3D shapes have been created from 2D objects using the extrusion method, they are handled differently from 3D scenes. You have to use the tools on the 3D-Settings toolbar to make any changes to a 3D shape. These tools are highlighted in [Figure 25.](#page-20-2)

- **Depth**  $\mathbf{I}$  sets the extrusion depth and direction from the pop-up options.
- **Direction**  $\mathbb{Z}$  sets a view direction and a perspective or parallel projection from the popup options.
- **Lighting** sets the lighting direction and lighting intensity from the pop-up options.
- **Surface** sets the surface material or use a wireframe display from the pop-up options.
- **3D Color** sets the extrusion color from the pop-up options.

<span id="page-20-2"></span>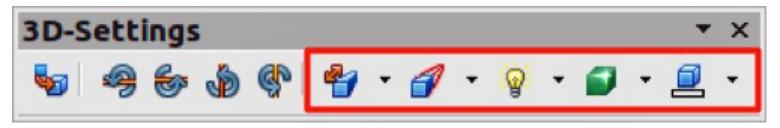

*Figure 25: 3D-Settings toolbar - editing*

The result of any changes made using these editing tools is applied to the selected 3D shape immediately and the effect is displayed.

**Note** The 3D Effects dialog described in ["3D effects"](#page-11-1) on page [12](#page-11-1) cannot be used on 3D shapes created using the Extrusion On/Off tool because the correct formatting results will not be achieved. If you have used the 3D Effects dialog in error, you can remove any incorrect formatting by going to **Format > Default Formatting** on the main menu bar.

## <span id="page-20-0"></span>**Combining 3D objects**

Multiple 3D objects can be grouped or combined together in the same way as 2D objects. See *Chapter 5 Combining Multiple Objects* for more information.

When copying and pasting a 3D scene into another 3D scene, it is not pasted in as<br>a seeme, but the objects within the senied seems are pasted in a scene, but the objects within the copied scene are pasted in.